Client Server Specialists, Inc.

In this quarter's article, we will show you how to create an Assets Under Management by Sector report. Recall that the standard Assets Under Management report displays a column for each asset class, along with a total Market Value column. We will show you how to modify the AUM report slightly in order to create a column for each sector, rather than each asset class. By now, you know the next sentence — If you have a desire to do some programming, start up your text editor and read on.

- 1. In Windows explorer, navigate to your \axys3\rep directory
- 2. Make a copy of aman.rep. I saved my copy as \_aumsect.rep. Now we have a .rep file we can edit without affecting the original Assets Under Management report. This is important – never modify the original Axys reports. Make modifications only to your copies.
- 3. Open \_aumsect.rep in your favorite text editor. It should look something like this:

```
Pr\Axys35\rep\ aumsect.rep
                                                                                                                \BoxD
        S asdtxt This report displays the market values of all portfolios within the selected group
        ;set default chart type and format and assume no chart
     3
        |$_graph n<br>|$_grtype pie
     \mathbf{u}5
       s_grfnt 3CL
     Ő
     7 \text{ S_grx1nf};
```
Figure 1.

4. Locate lines 63 through 88. Line 63 is the start of a section that will loop through all of the asset classes and build all of the column headers. We want to modify this section so that it uses sectors instead of asset classes.

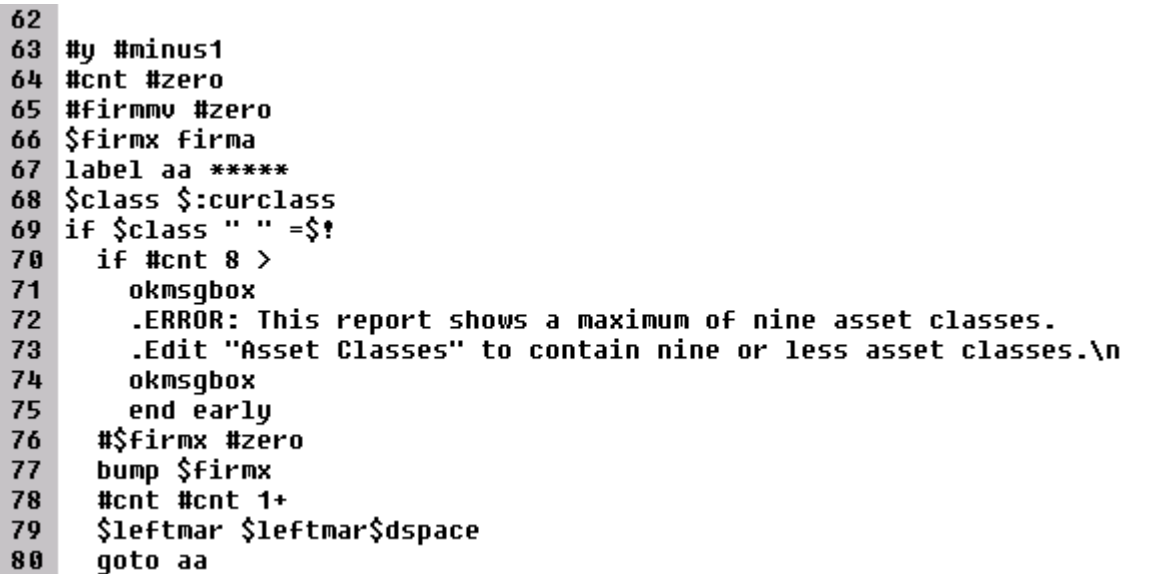

Figure 2.

5. At the blank line 62 (see above) insert a list of your sectors, as shown below. Note that the list below shows MY sectors…you will want to type in YOUR sectors. Type them in **exactly** as they appear in your sector file. Note also that the Assets Under Management report limits the display to nine asset classes. We will not change that restriction in this article. Limit your list of sectors to nine sectors. Start your list of definitions with \$firma, \$firmb, \$firmc, and so on. In the example below, I have six sectors on my system. I have entered a seventh variable, \$firmg, which I am calling "Other." The purpose of this column will be to catch any holdings that may not have a sector defined. It is just for safety – to make sure all holdings are accounted for and displayed. The very last entry is set to ? (a question mark)

```
63
   $firma U.S. Equity
   $firmb International Equity
64
65
   $firmc Taxable Bonds
66 $firmd Municipal Bonds
67
   $firme Taxable Reserves
68 $firmf Municipal Reserves
   |$firmg Other
69
  |$firmh ?
70
71
72 #y #minus1
```
Figure 3.

6. Modify lines 76 and 77 as shown below (compare to the old 68 and 69 shown in Figure 2). Additionally, modify the error message in lines 80 and 81 (compare to the old 72 and 73 shown in Figure 2). What we are doing in this section of code is telling the report to loop through our list of sectors instead of through the asset classes.

```
69 Sfirmg Other
70 $firmh ?
71
72
   #u #minus1
73
   #cnt #zero
74 #firmmv #zero
75
   $firmx firma
   label aa *****
76
77
   $class $$firmx
   if $class "?" =$!
78
     if #cnt 8 >79
80
       okmsqbox
81
        .ERROR: This report shows a maximum of nine sectors.
82
        .Edit this report to contain nine or fewer sectors.\n
```
Figure 4.

7. Find the report title (should be about line 116 or so). Change the report title from "ASSETS UNDER MANAGEMENT" to "ASSETS UNDER MANAGEMENT BY SECTOR" as shown below.

```
114 if $firm "<none>" =$!
 115
        .$^firm\n
 116 $title ASSETS UNDER MANAGEMENT BY SECTOR
 117 if $settle "u" =*
        cut $title $title - SETTLED TRADES
 118
 119 .$^title\n
Figure 5.
```
*Creating an Assets Under Mgt. By Sector Report*Creating an Assets Under Mgt. By Sector Report

- *Creating an Assets Under Mgt. By Sector Report How Do you Handle Balanced Funds?*Creating an Assets Under Mgt. By Sector Report
- 8. Now find "label bb" which should be located at line 128 or so. Insert a line (shown as line 129 below) just above the "label bb" line, and modify lines the three lines below the label bb line (shown as 131, 132, and 133 below). Insert a "bump \$firmx" line (shown as line 134 below) just above the "goto bb"

```
\Lambdan$^25cl ;
127128
129
    $firmx firma
   label bb *****
130
    $class $$firmx
131
   if \n$class "?" =132
       .$space$^14$firmx$space
133
134
       bump $firmx
135
      goto bb
```
Figure 6.

9. Almost done. You will repeat changes similar to those step 8 three more times. Find label cc (should be around line 150 or so). Add two lines above label cc (the two lines shown as 149 and 150 below), and modify the two lines below label cc, and add a "bump \$firmx" line above the "goto cc"

```
147
    $portx porta
    #portmu #zero
148
149
    #othermu #zero
150
    $firmx firma
151
    label cc *****
152
    $class $$firmx
153
    |if $class "?" =$!
154
      call do portmu
155
      bump $firmx
156
      goto cc
```
Figure 7.

10. Find label ee (should be around line 181 or so). In this section, all you need to do is modify lines 182 and 183, as shown below. No need to add a line above the label ee, nor is there a need to add a "bump \$firmx" line. Repeat this exact change at label ff (found at line 200 or so).

```
181 label ee *****
182 Şclass ŞŞfirmx
183 if \lambdaclass "?" =\lambda!
```
Figure 8.

11. For the last change, find label do portmv (should be line 212 or so). Change the section so that it looks like the one below

```
-2r-load tran
218
    if $class "Other" =*
219
220
      #othermu #othermu #::mzal0+~ #::ai0+~
221
    else
      if $:sector $class =*
222
223
        #$portx #$portx #::mzal0+~ #::ai0+~
224
    next tran
    next type
225
    if $class "Other" =*
226
      #$portx #othermu #portmu -
227
228 #portmu #portmu #$portx+~
```
Figure 9.

Save your rep file and run it. Your new Assets Under Management by Sector report will show each client's assets – one column for each sector.

## ASSETS UNDER MANAGEMENT BY SECTOR

December 31, 2002

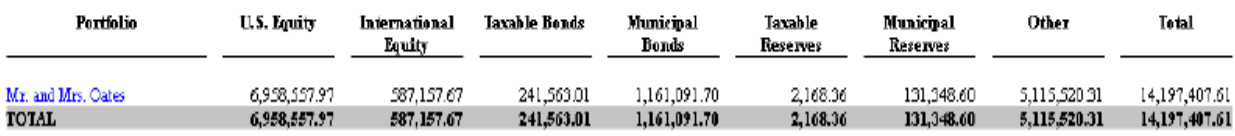

## *\*\*\*\*\*\*\*\*\*\*\**

**About the author:** Diane Herrera is president of Client Server Specialists, Inc, a software and consulting firm located in King of Prussia, PA. CSSI specializes in getting data into and out of the Axys system, and in developing custom applications that communicate with Axys. CSSI also develops custom Axys reports and teaches classes in Replang, Advent's Report Writing Language. E-mail: dherrera@cssi.org. Phone: 610-992-9287.